## **NEO Transportation**

EFT-21 Safety and Training Report Superintendent Certification Steps

## **Q: What are the steps for a Superintendent to certify the annual NEO Transportation EFT-21 Safety and Training Report?**

- A: Log into the NEO data system. Follow the red arrows on the screen shots below:
- 1. NEO welcome page. Click tabs: Annual Data / EFT-21 Safety and Training.

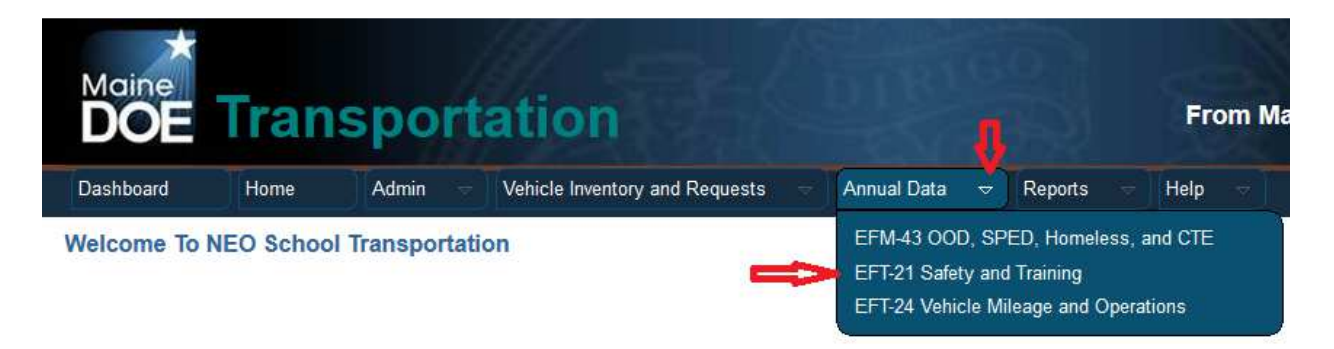

2. EFT-21 landing page. Select your SAU. Select the reporting fiscal year. Click "Edit."

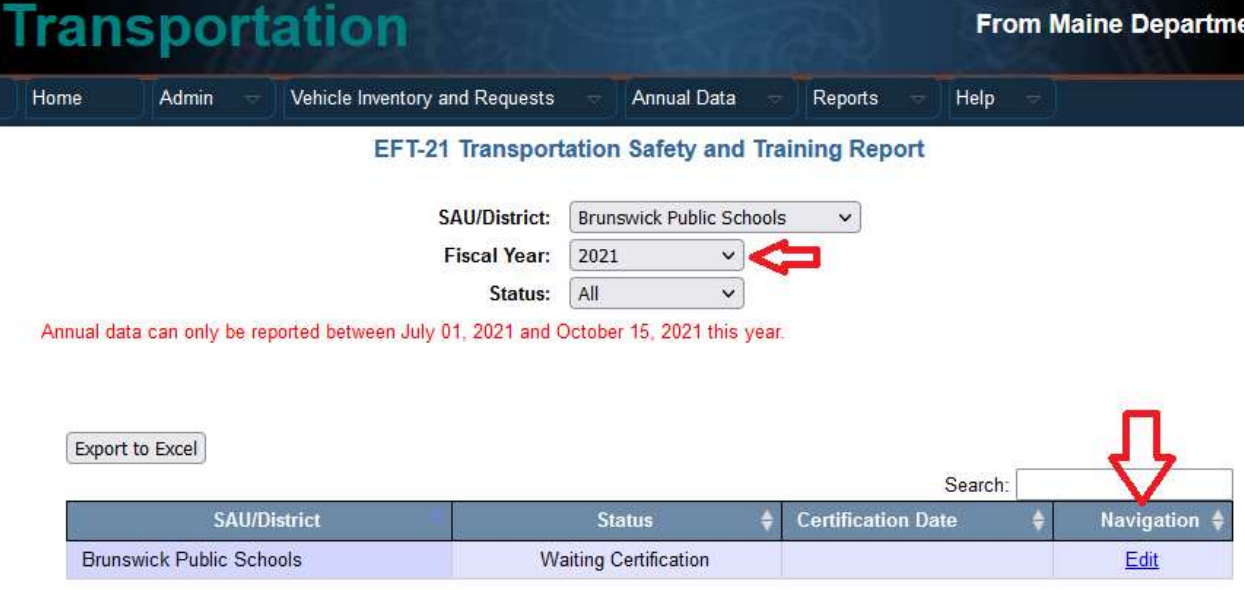

3. EFT-21 report and certify page. Scroll to the *bottom* of the EFT-21 report. Click "**Certify**." When complete, a time date stamp will display under "Certification Date" on the EFT-21 landing page.

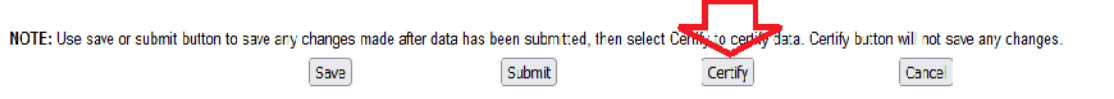